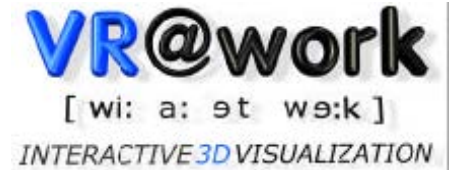

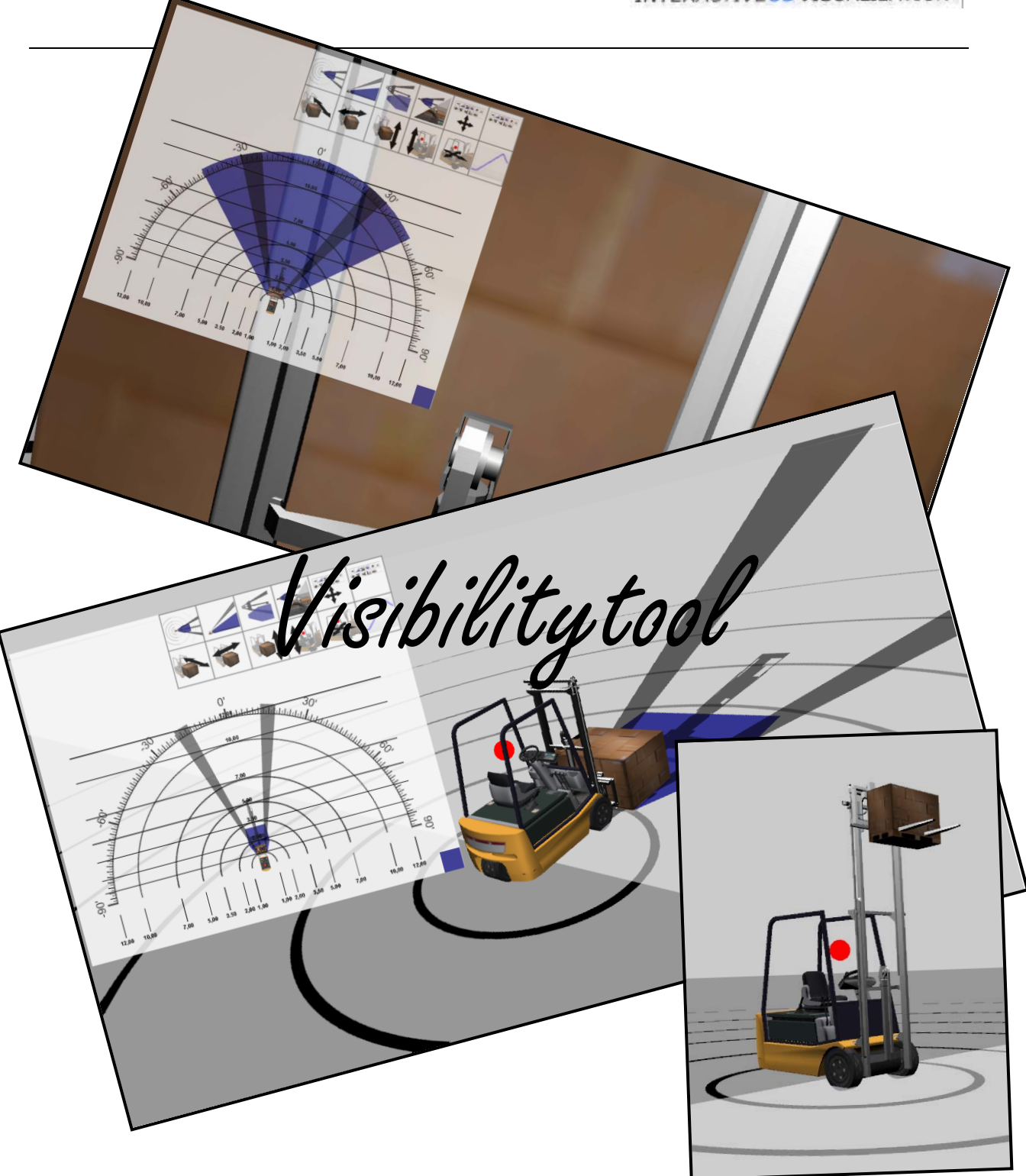

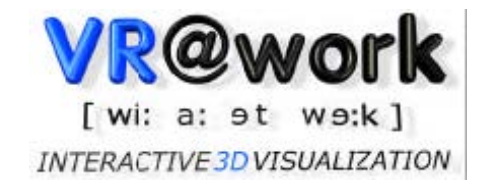

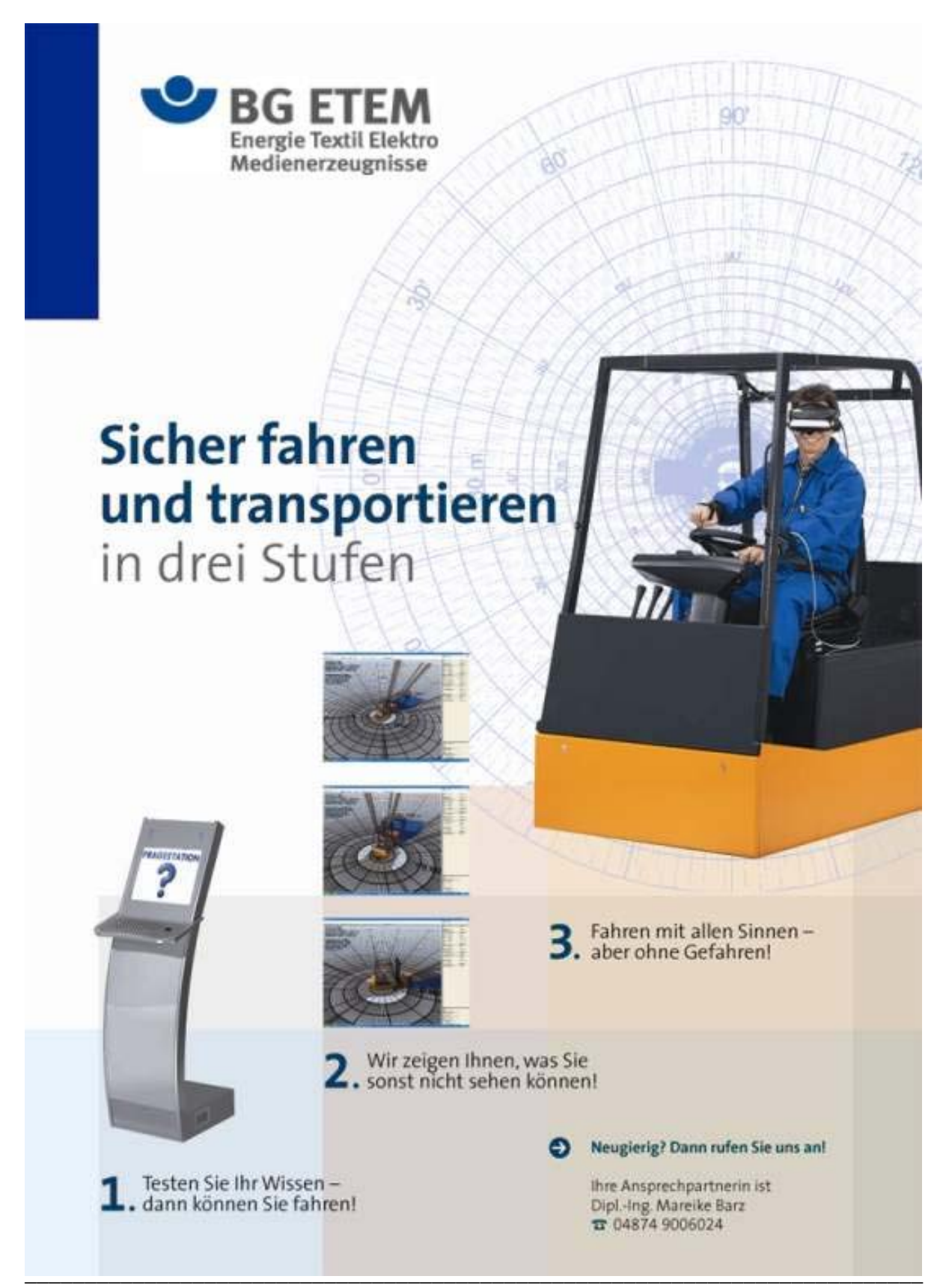

 März 2010 Alle Rechte Vorbehalten Copyright VR@Work GmbH

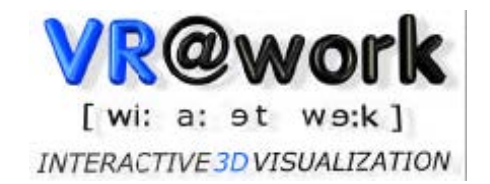

### **1. Vorwort**

### Willkommen beim Visibilitytool!!!

Wer betrieblich Stapler fährt, in Hallen mit Staplerverkehr unterwegs ist oder auch mit schweren Baufahrzeugen arbeitet, ist sich nicht immer der damit verbundenen Gefahren bewusst.

Der Sinn und Zweck dieses Produktes besteht darin, die Auswirkungen von Kopfposition, Umgebung, Ladungsposition und Ladungsgröße auf das Sichtfeld des Fahrers aufzuzeigen, um Rückschlüsse auf besonders gefährliche Situationen im Alltag zu ziehen.

Dies ist eine allgemein gehaltene Anleitung für den Gebrauch des Visibilitytools. Sie enthält:

- Belehrungen und Hinweise (Wie benutze ich das Visibilitytool?)

Für ein umfangreicheres Funktionsangebot (Screenshots, Timeline, Abdeckungsberechnung) kaufen sie die Visibilitytool FULL VERSION bei VR@work (Kontakt siehe Kapitel: Support).

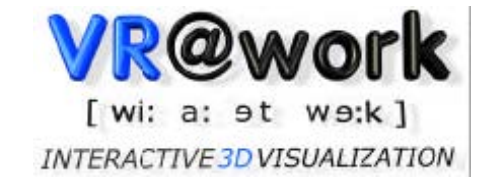

### 2. Inhalt

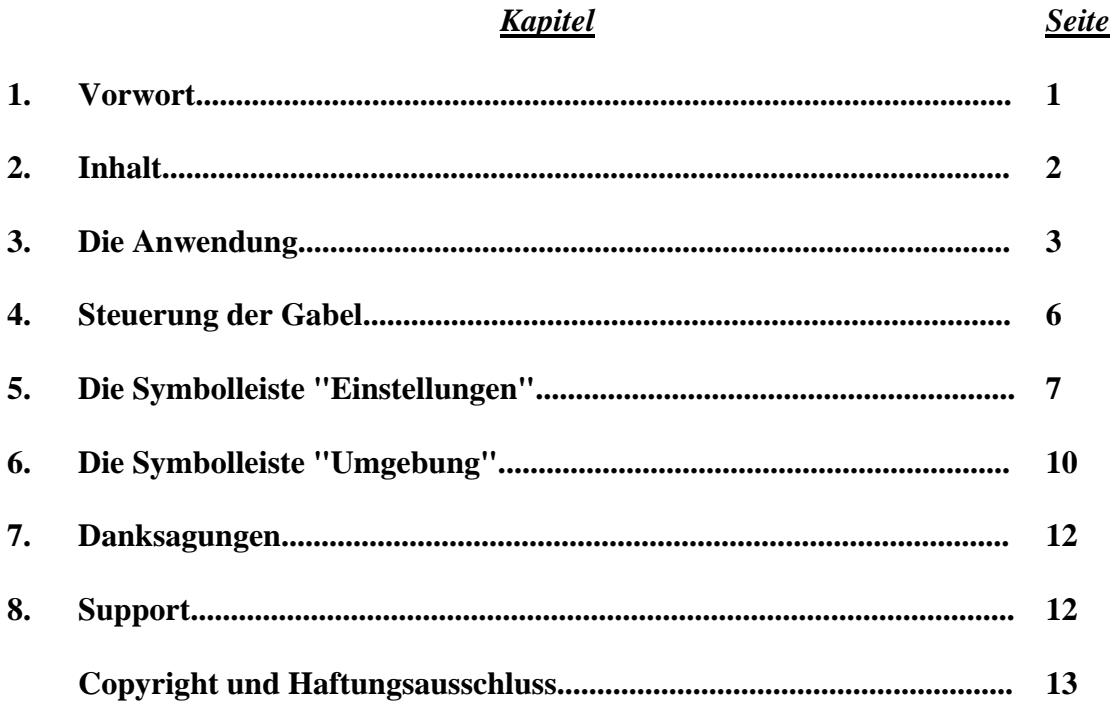

### **3. Die Anwendung**

Mit einem Doppel-Klick auf das Visibilitytool-Symbol starten Sie die Anwendung. Nun sehen Sie einen Gabelstapler mit einer roten Kugel in der Fahrerzelle, sowie die Symbolleiste "Einstellungen" mit einer angehängten Skala (im Weiteren nur noch als "Skala" bezeichnet) für die Sichtbarkeit der Umgebung und die Symbolleiste "Umgebung" (Grafik 1).

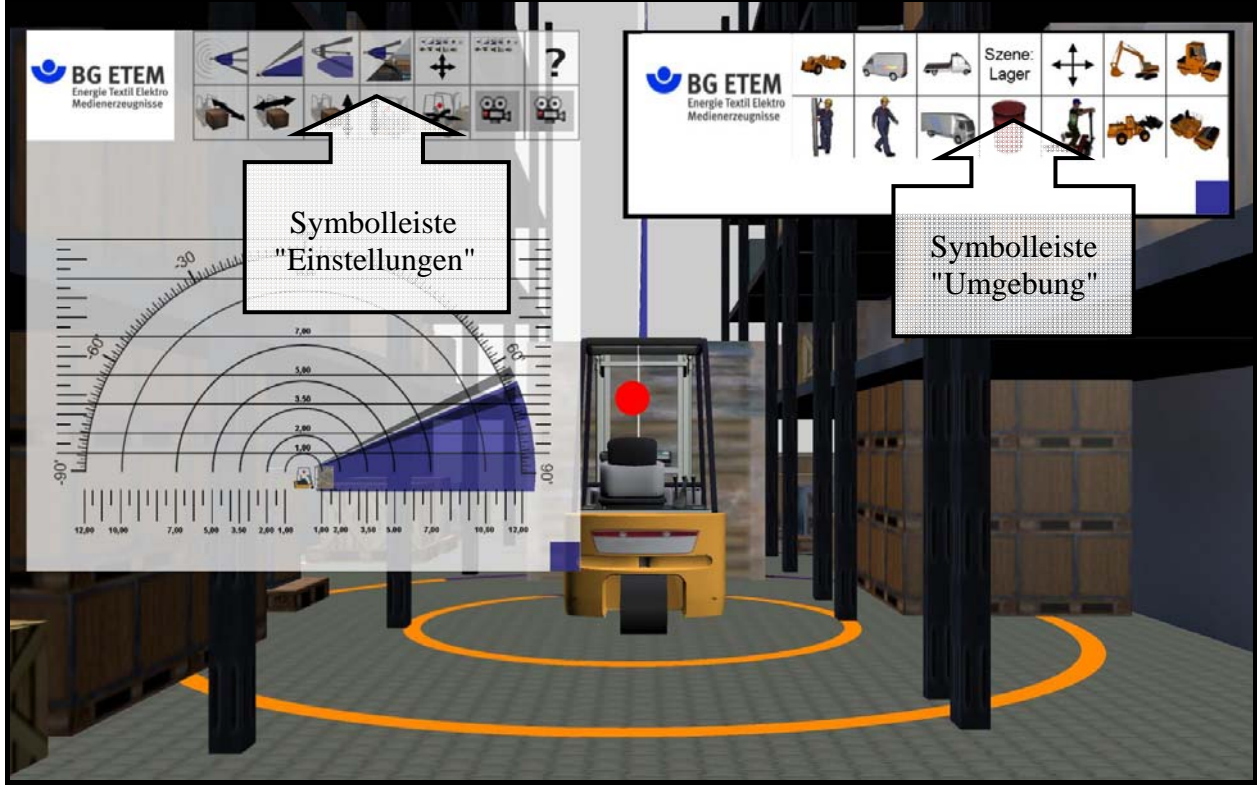

**(Grafik 1)** 

Während der ganzen Simulation (Ausnahme: Fahrerperspektive) können Sie jederzeit die Ansicht bzw. den Blickwinkel ändern, indem Sie den Cursor in das Simulationsfenster bewegen und dort die rechte Maustaste drücken und gedrückt halten. Benutzen Sie das Mausrad um zu zoomen.

Die rote Kugel markiert die Kopfposition des Fahrers. Die Kreise auf dem Boden korrespondieren mit den Halbkreisen auf der Skala und markieren Radien von 1m, 2m, 3,5m, 5m, 7m, 10m, 12m, um die rote Kugel als Mittelpunkt.

So kann Ihnen die Skala stets eine Übersicht über die Sichtbarkeit der Umgebung innerhalb eines 12m-Radius geben, unabhängig von Zoomeinstellungen oder Perspektivenwahl.

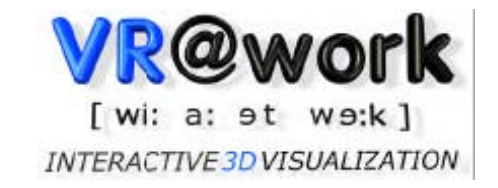

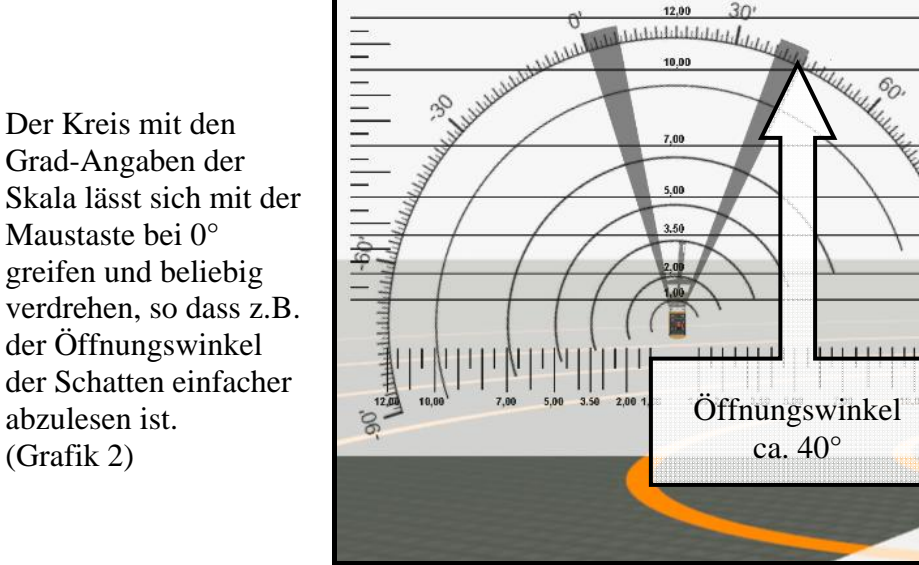

**(Grafik 2)** 

Zentral vor dem Stapler werden Sie einen blauen und einen grauen Schatten erkennen. Stellen Sie sich die rote Kugel als Lichtquelle vor, und Sie werden sehen, dass der blaue Schatten von der Ladung und der Graue vom Staplermast geworfen wird.

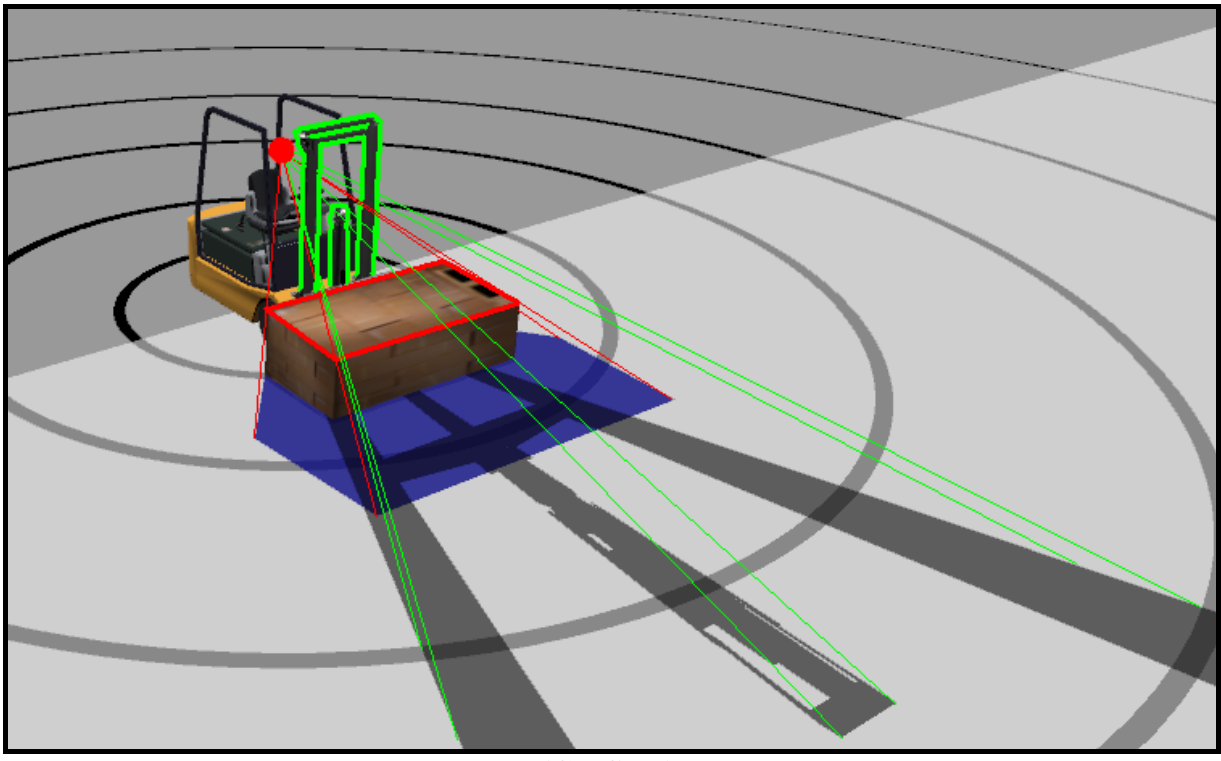

**(Grafik 3)** 

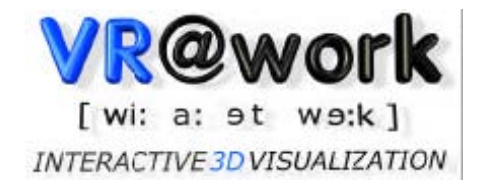

Sobald Sie das verstanden haben, wird Ihnen auch klar sein, dass der Fahrer dort, wo die Schatten sind, nichts sieht, weil ihm entweder sein Mast oder die Ladung die Sicht verdecken.

Das ist der Sinn vom Visibilitytools: Einschränkungen in der Sicht eines Menschen aufzuzeigen, bei jeder Kopf- oder Ladungsposition.

### **4. Steuerung der Gabel**

Da die Sicht nicht zuletzt von der Positionierung der Gabel abhängt, ist es möglich, diese zu steuern.

Um die Gabel auf und ab zu bewegen, benutzen Sie die Tasten "Bild auf" und "Bild ab". Alternativ stehen hierfür auch die Tasten "3" und "9" zur Verfügung (im Schriftfeld, nicht im Zahlenblock).

Steuern Sie den Neigungswinkel des Masts, indem Sie "Strg" gedrückt halten und die Pfeiltasten benutzen:

> $\uparrow$  = Neigen weg vom Fahrer  $\downarrow$  = Neigen zum Fahrer hin

- Auch für die horizontale Bewegung der Gabel halten Sie die "Strg" - Taste gedrückt und nutzen die Pfeiltasten:
	- $\leftarrow$  = Bewegen der Gabel nach links
	- $\rightarrow$  = Bewegen der Gabel nach rechts

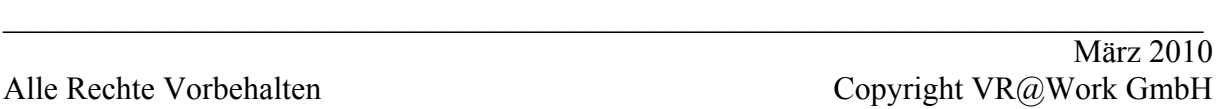

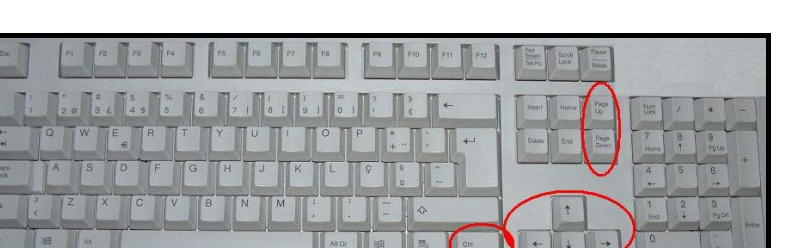

Um in der Fahrerperspektive die Ansicht anzupassen,

benutzen Sie für eine Rotation um die vertikale Achse (sich nach links und rechts umschauen) die rechte oder linke Pfeiltaste.

Seite **6** von **13**

Wenn Sie jedoch eine Rotation um die horizontale Achse (nicken) vornehmen möchten, benutzen Sie die obere oder untere Pfeiltaste.

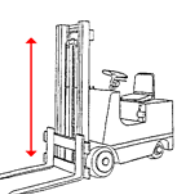

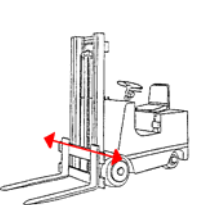

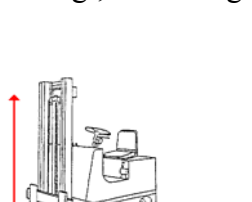

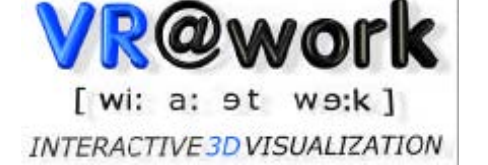

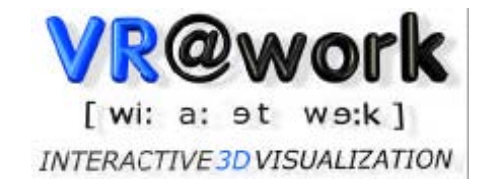

### **5. Die Symbolleiste "Einstellungen"**

Die Symbolleiste "Einstellungen" besteht aus dreizehn Schaltflächen, welche im Folgenden erklärt werden sollen.

Um Referenzen zu vereinfachen, werden die Schaltflächen nummeriert (Grafik 4).

Des Weiteren erscheinen Erklärungshilfen, wenn man die einzelnen Piktogramme der Symbolleiste mit dem Cursor berührt (Grafik 5).

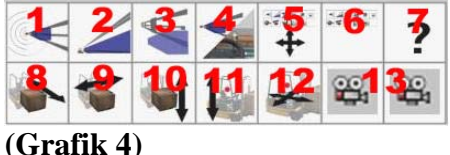

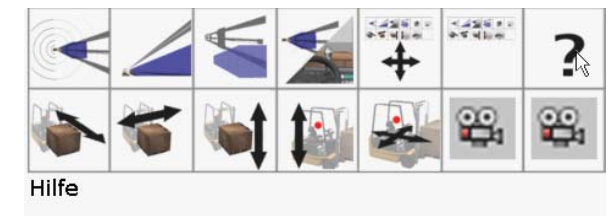

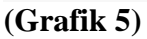

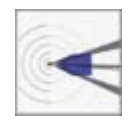

*Schaltflächen 1 und 2* legen fest, ob der Schatten auf den Boden (XY-Ebene) oder auf eine Fläche zwischen Stapler und Boden (XZ-Ebene) geworfen wird. Berücksichtigen Sie, dass der Boden an einer bestimmten Stelle für den Fahrer unsichtbar sein kann, der Raum direkt darüber aber nicht.

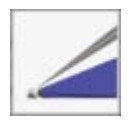

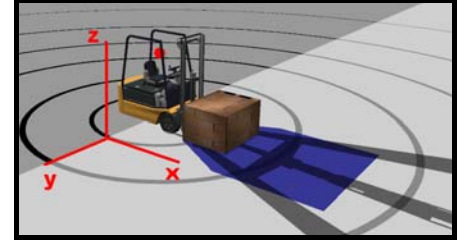

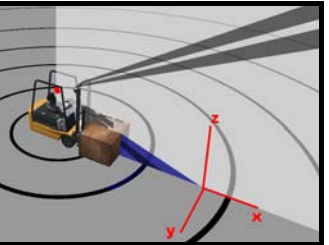

 Sie können also unabhängig von anderen Funktionen des Visibilitytools die Schatten auf verschiedene Ebenen projizieren.

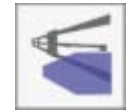

*Schaltfläche 3* zeigt die Schatten einzeln (grau, blau, beide). So können Sie genau sehen, was vom Mast, von der Ladung oder von beidem verdeckt wird.

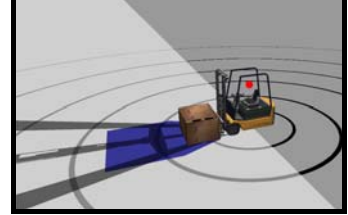

 Grundeinstellung: Einmal Klicken: Zweimal Klicken: Dreimal Klicken:

Beide Schatten sichtbar. Nur blauer Schatten. Nur grauer Schatten. Wieder beide Schatten.

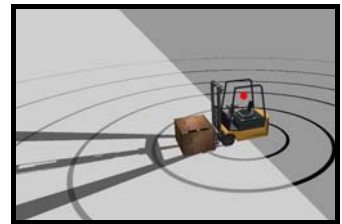

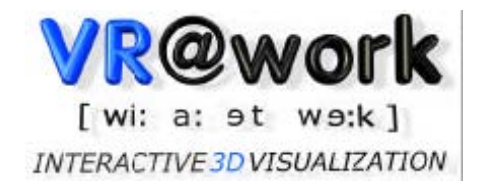

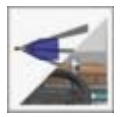

*Schaltfläche 4* wechselt zwischen Vogel- und Fahrerperspektive.

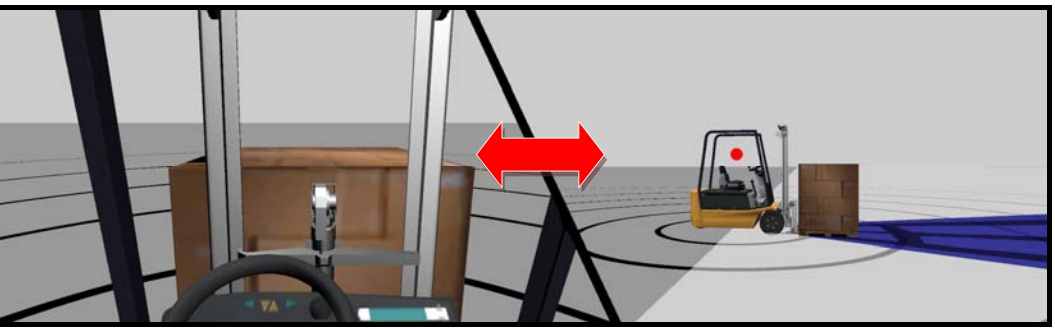

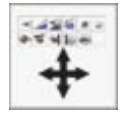

Mit *Schaltfläche 5* können Sie die gesamte Symbolleiste "Einstellungen" verschieben, falls sie beispielsweise etwas Wichtiges verdeckt. Einfach mit der linken Maustaste auf die Schaltfläche klicken und die Symbolleiste mit der Maus bewegen.

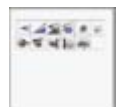

*Schaltfläche 6* schaltet die Skala ein und aus.

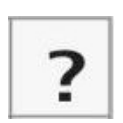

*Schaltfläche 7* öffnet die Anleitung des Visibilitytools als .pdf-Datei.

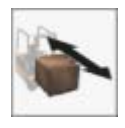

*Schaltfläche 8* ändert die Tiefe der Ladung. Einfach Links-Klick auf die Schaltfläche und dann die Maus bewegen: Nach oben zum steigern / Nach unten zum verringern der Tiefe.

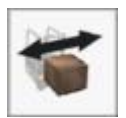

*Schaltfläche 9* ändert die Breite der Ladung. Einfach Links-Klick auf die Schaltfläche und dann die Maus bewegen: Nach oben zum steigern / Nach unten zum verringern der Breite.

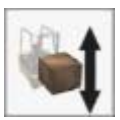

*Schaltfläche10* ändert die Höhe der Ladung. Einfach Links-Klick auf die Schaltfläche und dann die Maus bewegen: Nach oben zum steigern / Nach unten zum verringern der Höhe.

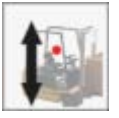

*Schaltfläche 11* stellt die Kopfhöhe (Z-Richtung) ein. Einfach Links-Klick auf die Schaltfläche und dann die Maus bewegen: Nach oben zum steigern / Nach unten zum verringern der Kopfhöhe.

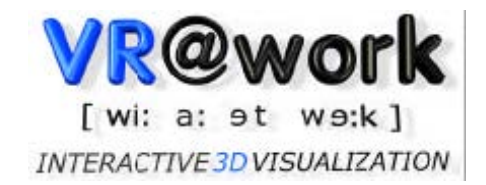

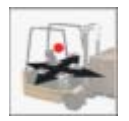

*Schaltfläche 12* stellt die Kopfposition in der XY-Ebene ein. Einfach Links-Klick auf die Schaltfläche und dann die Maus bewegen:

Nach oben um den Kopf vorwärts / Nach unten um den Kopf rückwärts in X-Richtung zu bewegen.

Nach Links um den Kopf nach links / Nach rechts um den Kopf nach rechts in Y-Richtung zu bewegen.

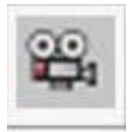

*Schaltfläche 13* spielt bei Betätigung ein Video ab. Zum stoppen des Videos nochmals auf die Schaltfläche klicken.

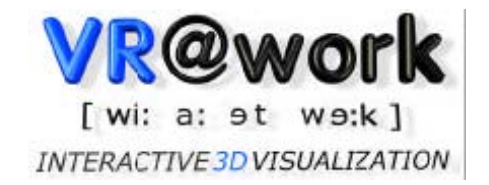

### **6. Die Symbolleiste "Umgebung"**

Die Symbolleiste "Umgebung" besteht bei dieser Version aus vierzehn Schaltflächen, welche im Folgenden erklärt werden sollen.

Auch hier werden die Schaltflächen nummeriert (Grafik 6) und es erscheinen Erklärungshilfen, wenn man die einzelnen Piktogramme der Symbolleiste mit dem

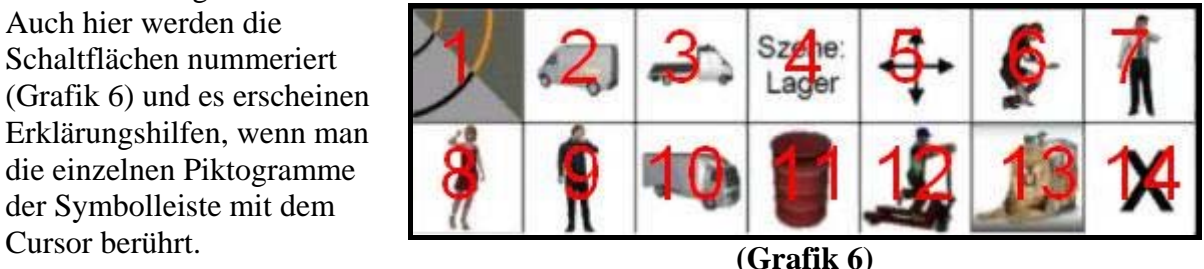

*Schaltfläche 1* blendet die Bodentextur (hier Betonklinker) ein und aus.

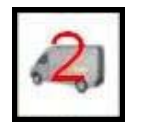

*Schaltfläche 2* importiert einen Sprinter (Kleintransporter) in die Umgebung, welcher dann bei ca. 90° links vom Sichtfeld des Fahrers steht. Nochmaliges Klicken lässt den Sprinter wieder verschwinden.

*Schaltfläche 3* importiert einen Pritschenwagen in die Umgebung, welcher dann bei ca. 160° rechts im Rücken des Fahrers steht. Nochmaliges Klicken lässt den Pritschenwagen wieder verschwinden.

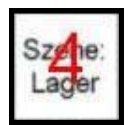

*Schaltfläche 4* importiert zwei komplette Lager-Großregale in die Umgebung, so dass eine realistische Lagerhalle simuliert wird. Nochmaliges Klicken lässt die Regale wieder verschwinden.

$$
\overline{\mathbf{q}}\cdot
$$

Mit *Schaltfläche 5* können Sie die gesamte Symbolleiste "Umgebung" verschieben, falls sie beispielsweise etwas Wichtiges verdeckt. Einfach mit der linken Maustaste auf die Schaltfläche klicken und die Symbolleiste mit der Maus bewegen.

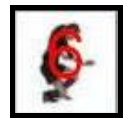

*Schaltfläche 6* importiert eine Frau in die Lagerszene, welche vor dem Fahrer den Weg kreuzt und sich dabei kurz bückt, um etwas aufzuheben (Nur bei eingeschalteter Lagerszene). Nochmaliges Klicken lässt die Frau wieder verschwinden.

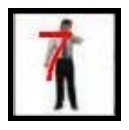

*Schaltfläche 7* importiert einen Mann in die Lagerszene, welcher von hinten kommend rechts am Gabelstapler vorbeigeht und dabei kurz stehen bleibt, um auf die Uhr zu schauen (Nur bei eingeschalteter Lagerszene). Nochmaliges Klicken lässt den Mann wieder verschwinden.

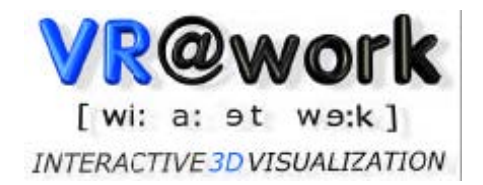

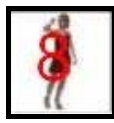

*Schaltfläche 8* importiert eine telefonierende Frau in die Umgebung, welche dann hinter der linken A-Säule steht. Nochmaliges Klicken lässt die telefonierende Frau wieder verschwinden.

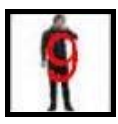

*Schaltfläche 9* importiert Fußgänger in die Umgebung, welcher von links nach rechts im Abstand von ca. 4m den Weg des Staplers kreuzt und dabei kurz im Schatten der rechten A-Säule stehen bleibt. Nochmaliges Klicken lässt den Fußgänger wieder verschwinden.

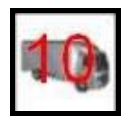

*Schaltfläche 10* importiert einen LKW in die Umgebung, welcher dann bei ca. 160° links im Rücken des Fahrers steht. Nochmaliges Klicken lässt den LKW wieder verschwinden.

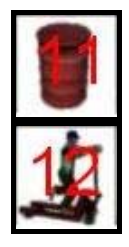

*Schaltfläche 11* importiert eine Tonne in die Umgebung, welche dann bei ca. 0° vor dem Fahrer steht. Nochmaliges Klicken lässt die Tonne wieder verschwinden.

*Schaltfläche 12* importiert einen Hubwagen-Skater in die Umgebung, welcher dann mit einem Radius von 3,5m und einer Geschwindigkeit von ca. 5 km/h im Uhrzeigersinn um den Fahrer herumskatet. Nochmaliges Klicken lässt den Skater wieder verschwinden.

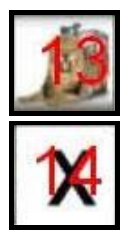

*Schaltfläche 13* importiert die BG-ETEM Plakate in die Umgebung. Nochmaliges Klicken lässt sie wieder verschwinden.

*Schaltfläche 14* ist momentan noch nicht belegt.

Generell lässt sich die komplette "Symbolleiste Umgebung" nach Kundenwünschen anpassen. Es lassen sich beliebige Objekte und Szenen importieren.

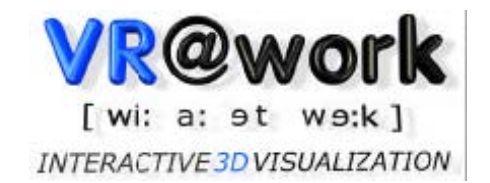

#### **7. Danksagungen**

*Zuletzt möchten wir noch folgenden Menschen danken:* 

*Harald Boeley Patric Werner André Winter Josephine Weiß Maik Hilscher* 

*...für die Arbeit und Anstrengungen, die dieses Projekt überhaupt erst möglich gemacht haben.* 

#### **8. Support**

Sollten irgendwelche unerwarteten und unlösbaren Probleme mit dem Visibilitytool auftreten, kontaktieren sie:

**Phone:** (0049) 0531 / 866 13 59

**Email:** hboeley@vr-at-work.com

**Adress:** VR@work Büchnerstr. 15 38118 Braunschweig Germany

Wir werden das Problem schnellstmöglich beheben.

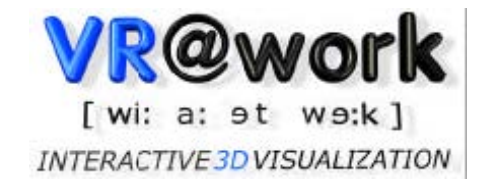

### **9. Copyright und Haftungsausschluss**

#### Copyright © 2009, VR@work

Kein Teil dieses Handbuchs oder der Software darf in welcher Form und durch welche Mittel auch immer, sei es elektronisch oder mechanisch, einschließlich Fotokopien, Aufnahmen und Informationsspeicher- und Abfragesysteme, zu einem anderen Zweck als der persönlichen Verwendung des Käufers reproduziert oder übermittelt werden, wenn nicht eine ausdrückliche schriftliche Einwilligung von VR@work vorliegt.

#### Haftungsausschluss

Dieses Handbuch und die beiliegende Software wurden durch die VR@work zusammengestellt und können ohne vorherige Ankündigung verändert werden. Die Autoren haben die größtmögliche Sorgfalt bei der Erstellung von Handbuch und Software walten lassen, dennoch kann VR@work keine Verantwortung übernehmen für eventuelle Ungenauigkeiten oder Auslassungen in diesem Material oder für die Auswirkungen, die sich aus der Anwendung dieses Materials ergeben können.

VR@work übernimmt keine ausdrücklichen oder mittelbaren Garantien irgendwelcher Art in Bezug auf dieses Programm oder die begleitende Dokumentation. Keinesfalls soll VR@work haftbar gemacht werden für zufällige oder notwendig folgende Schäden, die im Zusammenhang mit der Übernahme, Anwendung oder Leistung dieser Software und der Dokumentation entstehen könnten. Dieser Haftungsausschluss bezieht sich auch auf geschäftliche Verluste jeglicher Art, die sich aus dem Gebrauch oder Nichtgebrauch dieser Software ergeben könnten, ist aber nicht darauf beschränkt.